# **Zoom**

## Student Guide – Joining a Meeting **DESKTOP APPLICATION (recommended)**

**1.** Prior to your Zoom meeting, visit<https://zoom.us/download> & download "**Zoom Client for Meetings**"

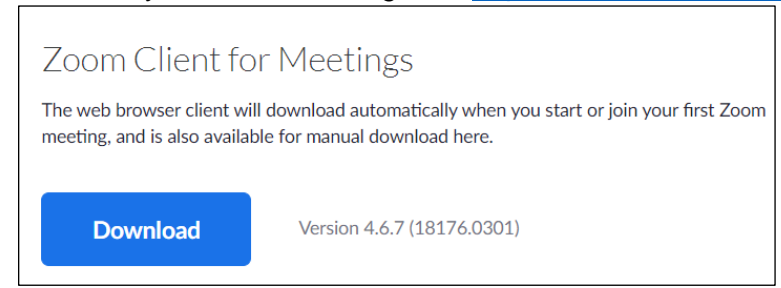

**2.** When ready to join, click "**Join a Meeting**" – Enter the Meeting ID and your name.

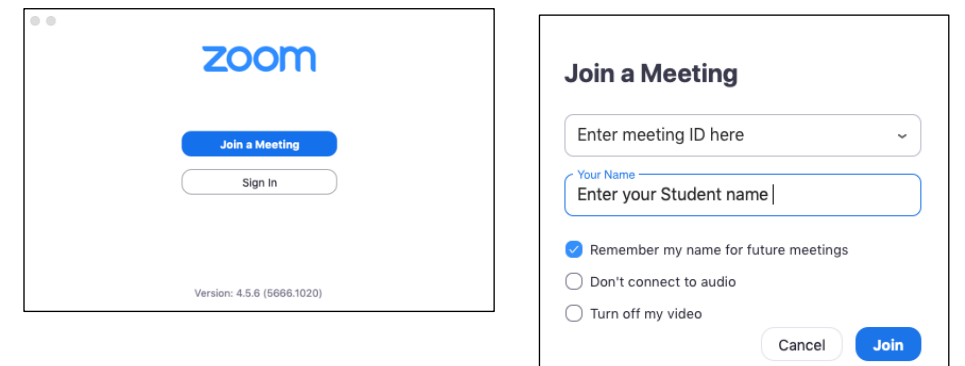

**3.** Click "**Join with Computer Audio**" to use the microphone and speaker on your device or "**Phone Call**" to join via call-in number for audio.

NOTE: Zoom Meeting URLs may also prompt you to download and join via desktop app.

# **MOBILE APPLICATION**

**1.** Download the "ZOOM Cloud Meetings" app from your mobile phone's app store.

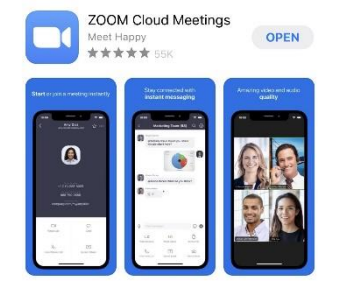

**3.** Click "**Call Using Internet Audio**" to use your

phone's microphone and speaker.

**2.** When ready to join, open the app and click "**Join a Meeting**" – Enter the meeting ID and your name.

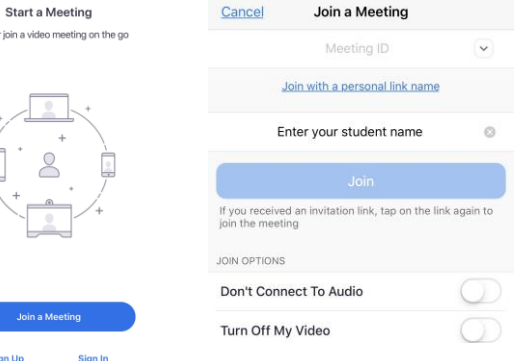

NOTE: You may be prompted to update settings to allow access to your camera and microphone. You will never need to sign in using your SMU credentials when joining a meeting. Depending on your instructor's settings, you may be put into a virtual waiting room before being admitted into the meeting.

**Zoom**

#### Student Guide – Inside a Meeting **DESKTOP APPLICATION**

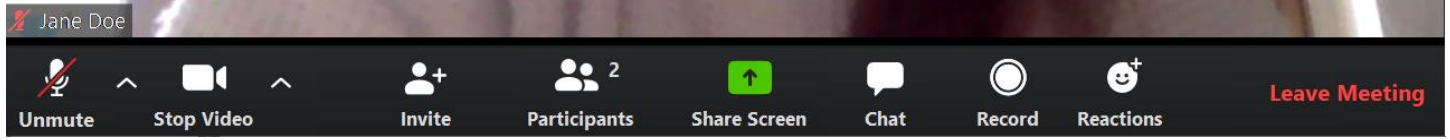

#### **Audio and Video**

Click the Microphone and Camera icons to mute/unmute microphone and start/stop camera.

The  $\wedge$  to the right of each icon will allow you to adjust your settings or switch inputs.

#### **Participants/Chat**

Opening the participants window allows you to see all participants in the meeting. Here, you can also share a reaction with your instructor and classmates. [raise hand, yes, no, go slower, go faster, etc.] Opening the chat window allows you to chat with the group and privately to your instructor or another classmate, if allowed. You may also be asked to submit a file via chat.

#### **Share Screen**

If you are asked to present or share your screen, clicking Share Screen gives you the options of sharing: your desktop, a specific application, a whiteboard for annotation, a secondary camera, a portion of your screen, and more.

#### **Views**

When viewing only video, you can choose between Gallery View (all video feeds equal size) or Speaker View (active speaker is larger).

When a screen is being shared, you can view the screen and videos in side-by-side mode by clicking "View Options".

## **Record**

If your instructor allows, you may be able to record the session locally to your computer.

# **MOBILE APPLICATION**

LIMITATIONS: No option to record, no ability to annotate during screen share.

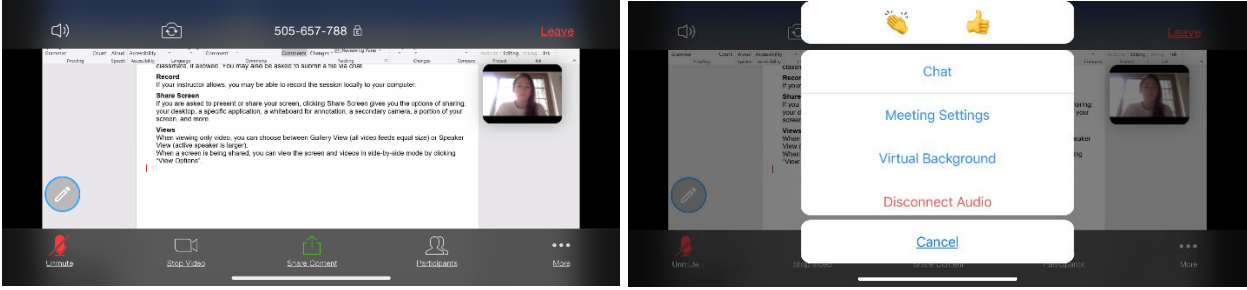

NOTE: You can sign up for a free basic Zoom account at [https://zoom.us](https://zoom.us/) if you'd like to host your own meetings for study sessions or group work. Basic accounts allow you to host unlimited timed 1:1 meetings and group meetings (2 or more participants) for a maximum of 40 minutes.